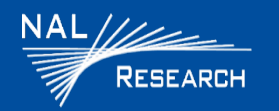

## Quicksilver 100 QUICK START GUIDE Support Phone#: 703-392-1136

Support@Nalresearch.com 451-19004-003A 7/3/2024

- **INTRODUCTION:** This Quicksilver 100 Quick Start Guide (QSG) provides the basic information necessary to setup and operate the device. More detailed information is in the Quicksilver 100 user guide, which is available on the NAL website.
- 1. Open the SIM Card door and insert a Certus SIM card in the SIM slot.
- 2. Connect the GPS, Iridium, Wi-Fi antennas, and the Quicksilver Data Kit to the device.
- 3. Attach the Ethernet cable (if connecting via Ethernet) and power cable to the Data Kit. Note: If connecting via Wi-Fi, there is no need for the Ethernet cable.
- 4. Plug in the device with supplied wall adapter.
- 5. Verify all five (5) LEDs come on for an estimated 15 seconds, then go out.
- 6. Verify Power LED is lit. If the Wi-Fi LED Does NOT light up, the Quicksilver GUI must be accessed via Ethernet to turn on Wi-Fi.
- 7. Access the Quicksilver User Interface over the Ethernet. Go to **step 8**, if access is via Wi-Fi.
	- a. Connect your computer/laptop to the Quicksilver using the Ethernet cable.
	- b. Open a browser and enter URL address [https://192.168.20.1](https://192.168.20.1/) The Quicksilver Login dialog will open.
	- c. Enter **admin** in the Username field.
	- d. Enter **Password!** in the Password field. The Quicksilver GUI opens.

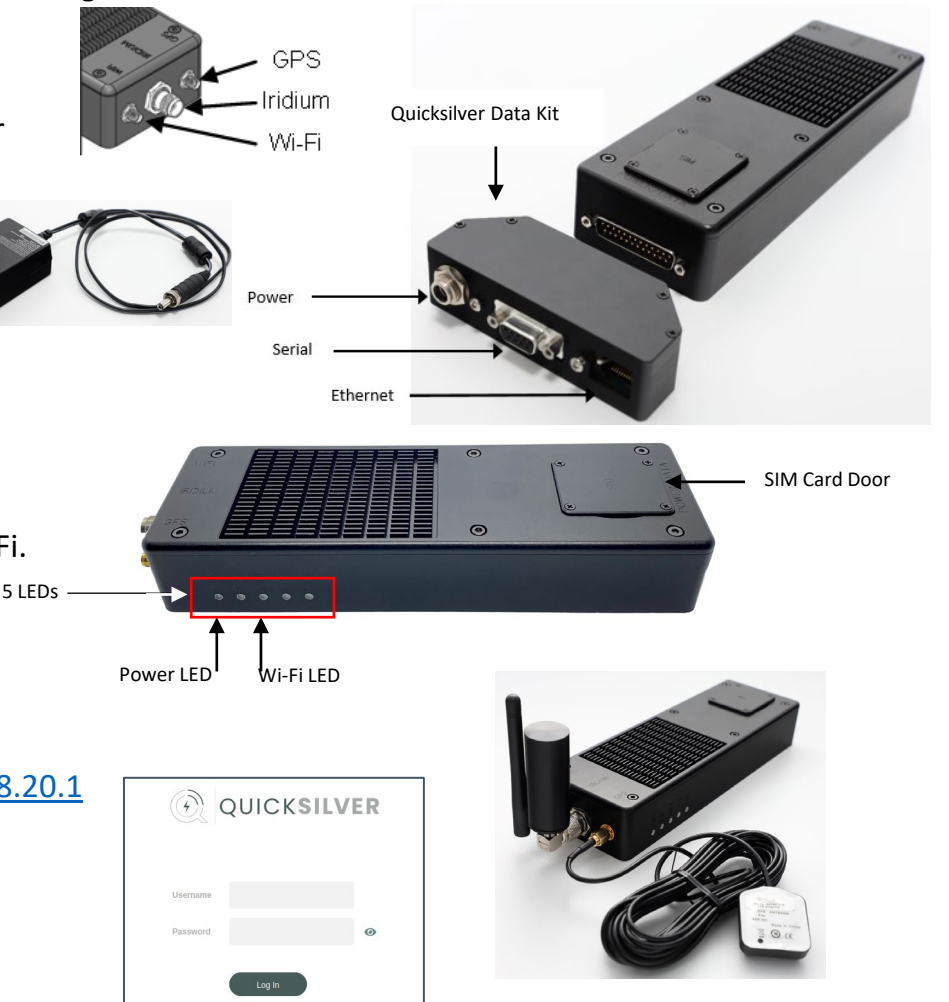

**IMPORTANT:** The Quicksilver 100 must have a clear view of the sky during transmission.

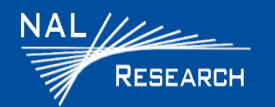

## Quicksilver 100 QUICK START GUIDE Support Phone#: 703-392-1136

Support@Nalresearch.com 451-19004-003A 7/3/2024

- 8. Access the Quicksilver user interface over Wi-Fi:
	- a. Open Wi-Fi settings on the user's device, locate the SSID 'Quicksilver'. The default Wi-Fi password is **Password!**
	- b. Open a browser and enter URL address [https://192.168.20.1](https://192.168.20.1/)
	- c. Enter **admin** in the Username field.
	- d. Enter **Password!** In the Password field.

The Quicksilver GUI opens.

- 9. Navigate to **Configuration → Iridium** and select **Data**.
	- This option activates the Quicksilver data connection and turns on the STS LED on the side of the device indicating the Status of the Iridium Data is on.
	- Once the Iridium antenna obtains signal from the satellites, the IRD LED

will also come on.

- o Solid light: 3-5 bars of signal
- o Blinking light: 1-2 bars of signal
- o No light: no signal
- 10. Navigate to **Configuration**  $\rightarrow$  **Outgoing Firewall** and set rules to allow access to specific IP addresses.

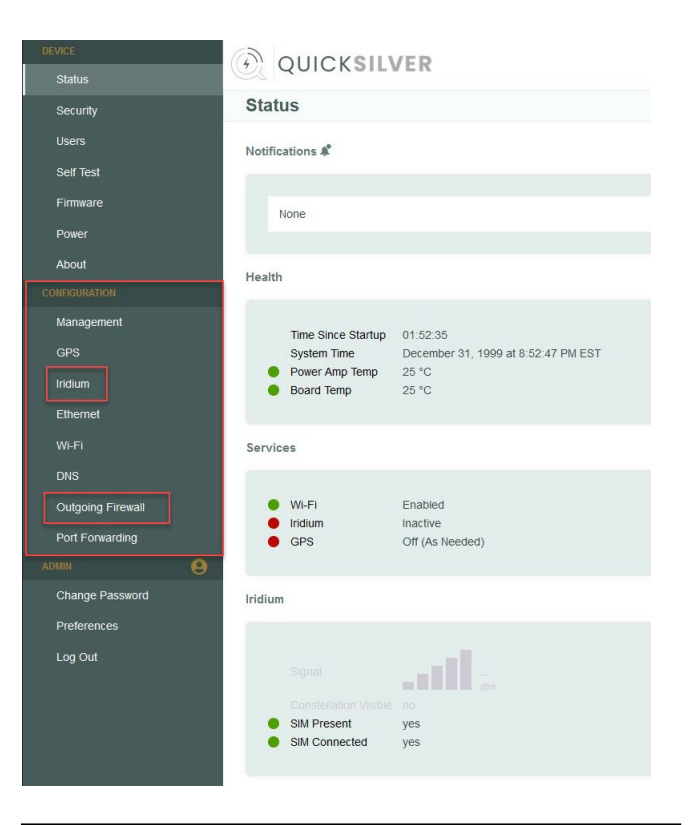

**NOTE: The Quicksilver modem has been shipped BLOCKING all IP addresses to protect users from inadvertent background processes running which will waste airtime and incur excessive overage charges. See section 5.7** *Outgoing Firewall* **of the Quicksilver User Guide for instruction on setting up firewall rules.**

**IMPORTANT:** The Quicksilver 100 must have a clear view of the sky during transmission.